# **Drive System Application**

# applications

**MICROMASTER 4** 

Application Description

Uploading and downloading drive parameters of a MICROMASTER 4xx using STARTER

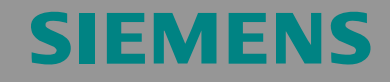

STARTER & MICROMASTER 4

# **Table of Contents**

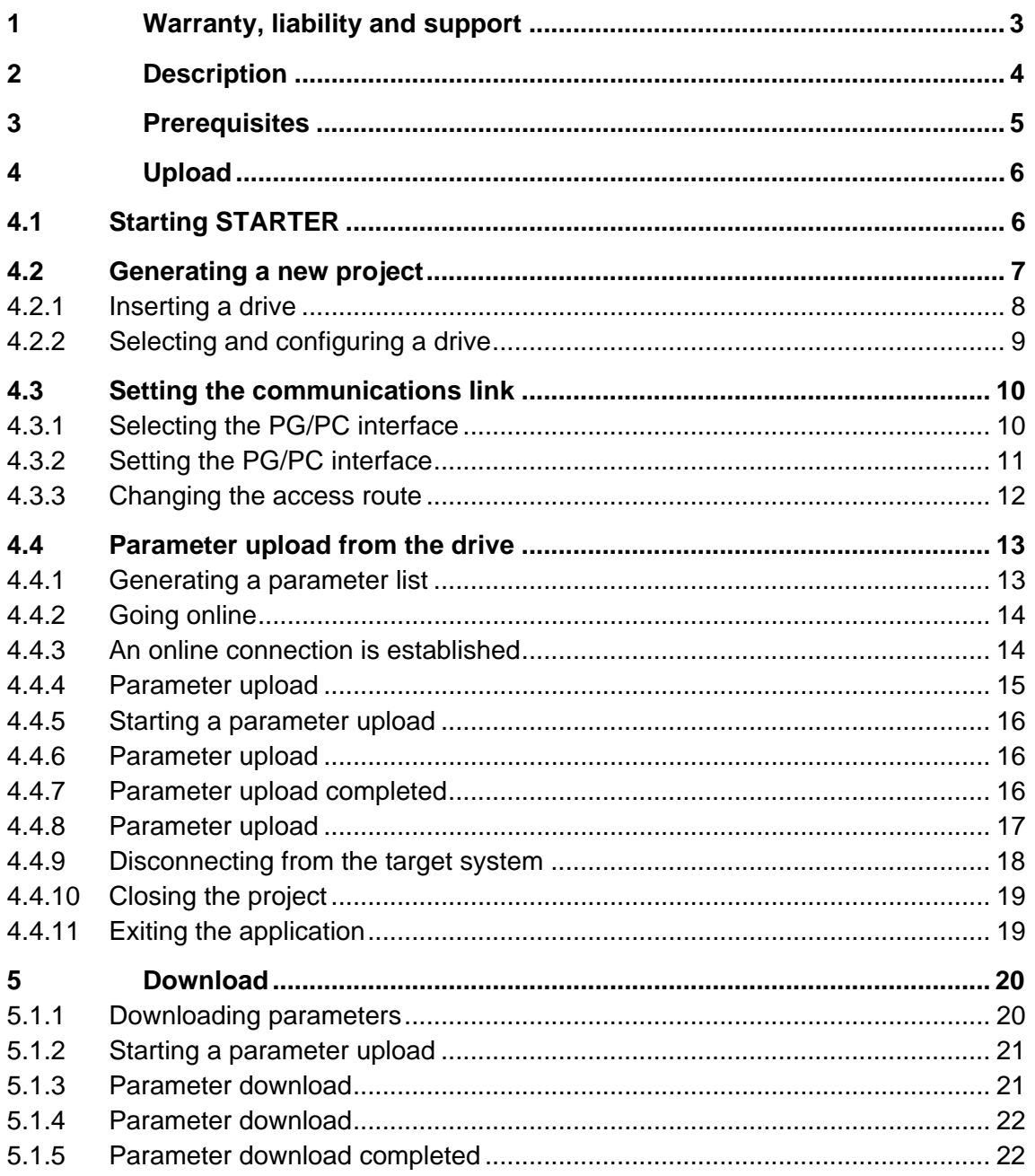

*STARTER & MICROMASTER 4*

## **1 Warranty, liability and support**

We do not accept any liability for the information contained in this document.

Claims against us - irrespective of the legal grounds - resulting from the use of the examples, information, programs, engineering and performance data etc., described in this document are excluded. Such an exclusion shall not apply where liability is mandatory e.g. under the German Product Liability Act involving intent, gross negligence, or injury of life, body or health, guarantee for the quality of a product, fraudulent concealment of a deficiency or non-performance. Claims of the purchaser for compensation relating to non-performance of essential contract obligations shall be limited to foreseeable damages typically covered by a contract unless intent, willful misconduct or gross negligence is involved or injury of life, body or health. The above stipulations shall not change the burden of proof to your detriment.

The application examples are not binding and do not claim to be complete regarding the circuits shown and equipping as well as possible eventualities. They do not represent customer-specific solutions. They are only intended to provide support for typical applications. You are responsible in ensuring that the described products are correctly used. These application examples do not relieve you of the responsibility in safely and professionally using, installing, operating and servicing equipment. When using these application examples, you recognize that Siemens cannot be made liable for any damage/claims beyond the liability clause described above. We reserve the right to make changes to this application example at any time without prior notice. If there are any deviations between the recommendations provided in this application example and other Siemens publications - e.g. Catalogs - then the contents of the other documents have priority.

#### **Copyright© 2005 Siemens A&D. It is not permissible to transfer or copy these application examples or excerpts of them without first having prior authorization from Siemens A&D in writing.**

If you have any questions relating to this document then please send them to us at the following e-mail address:

<mailto:csweb@ad.siemens.de>

**Description** 

*Uploading and downloading drive parameters of a MICROMASTER 4xx using STARTER* 

*STARTER & MICROMASTER 4*

## **2 Description**

It is often necessary to restore the drive parameters or quickly load specific drive settings.

This example shows you how you can load parameters of a MICROMASTER 4xx drive into a PC using the STARTER commissioning tool. There, the parameters are saved in a STARTER project and can be reloaded back into the drive (MICROMASTER 4).

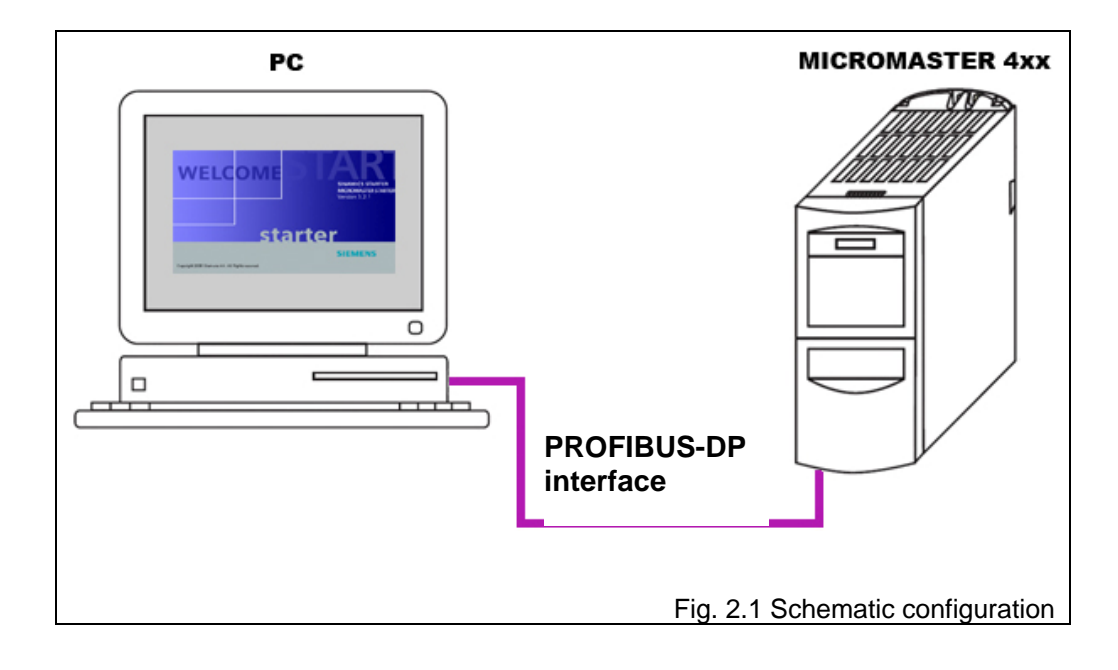

# **SIEMENS**

**Prerequisites** 

*Uploading and downloading drive parameters of a MICROMASTER 4xx using STARTER* 

*STARTER & MICROMASTER 4*

# **3 Prerequisites**

Please refer to the following readme file for the requirements placed on the operating system, the hardware and software

**C:\Program Files\Notes\Deutsch\STARTER – Liesmich.wri.** 

In this particular example it is assumed that the required hardware components are correctly connected-up as shown in Fig. 1.1 and the necessary software is installed.

# **SIEMENS**

Upload

*Uploading and downloading drive parameters of a MICROMASTER 4xx using STARTER* 

*STARTER & MICROMASTER 4*

## **4 Upload**

### **4.1 Starting STARTER**

Fig. 4.1.1:

- 1. Click on 'Start' in the Windows bar.
- 2. In the start menu select 'Programs => STARTER => STARTER'.

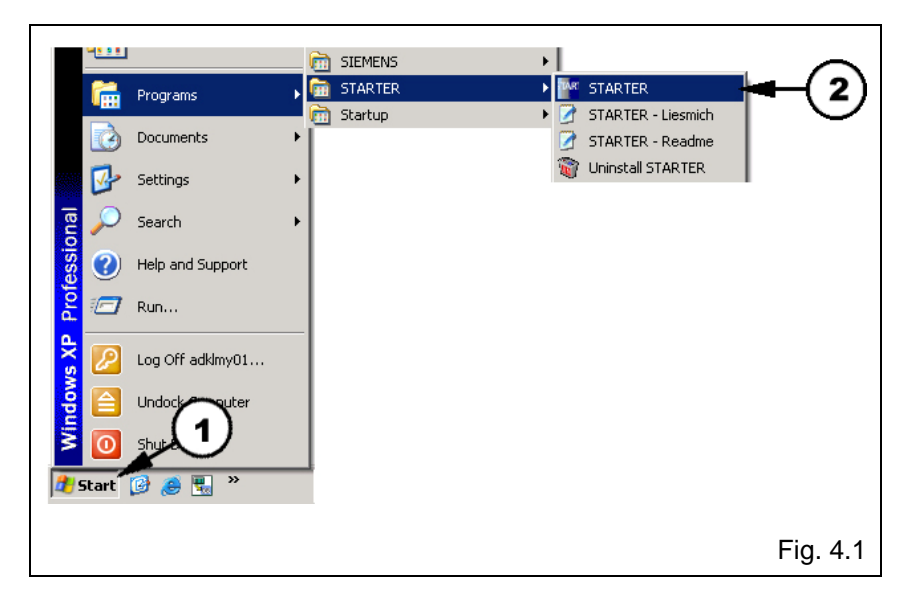

**Result**: The "empty" main STARTER window opens (Fig. 4.1.1).

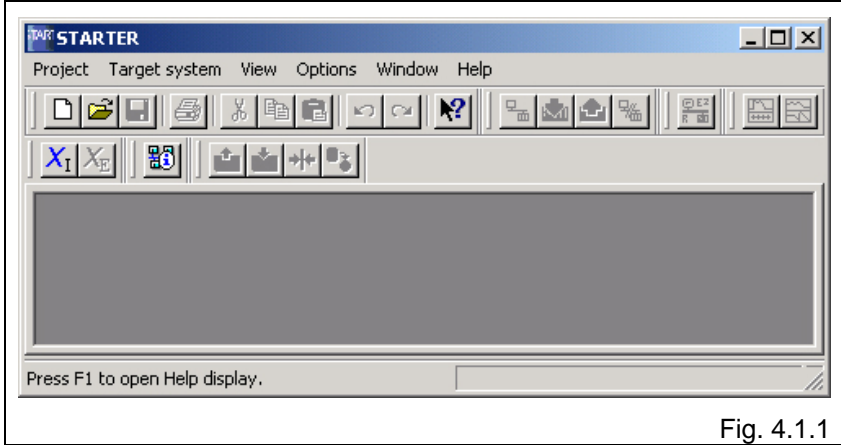

*STARTER & MICROMASTER 4*

#### **4.2 Generating a new project**

Fig. 4.2.1:

- 1. In STARTER, select '**Project => New…**'.
- 2. Under type, select '**Project'**.
- 3. Enter '**Upload\_Download**' as the project name (any name can be used).
- 4. If required, change where the project is saved if you require another setting besides the default setting (e.g. '**D:\...**' instead of '**C:\...**').
- 5. Acknowledge with '**OK**'.

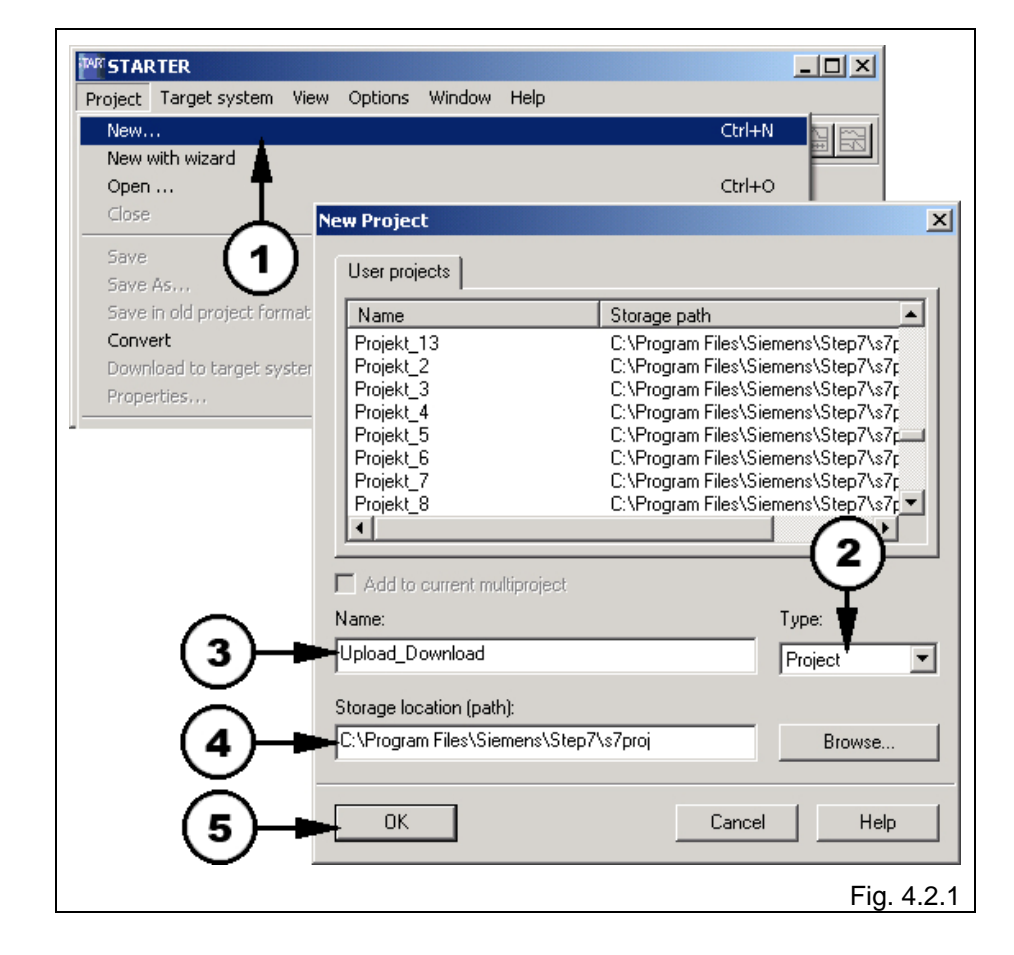

**Result:** The new '**Upload\_Download**' project is set-up in STARTER (Fig. 4.2.2).

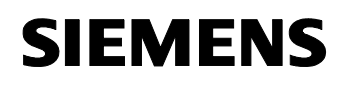

*Uploading and downloading drive parameters of a MICROMASTER 4xx using STARTER* 

*STARTER & MICROMASTER 4*

#### **4.2.1 Inserting a drive**

Fig. 4.2.2:

1. Select '**Insert single drive**' and then double click on this.

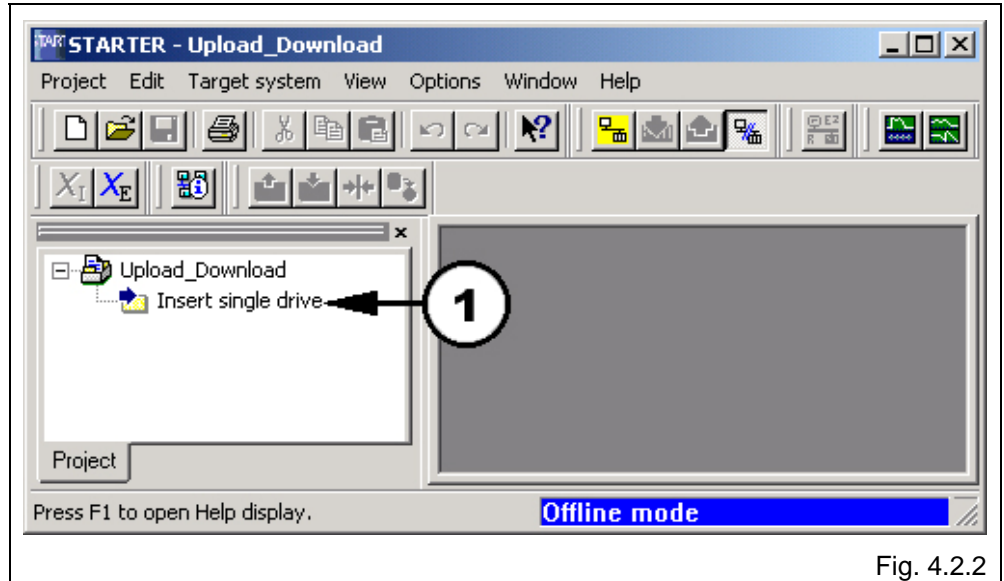

# **SIEMENS**

Upload

*Uploading and downloading drive parameters of a MICROMASTER 4xx using STARTER* 

*STARTER & MICROMASTER 4*

#### **4.2.2 Selecting and configuring a drive**

Fig. 4.2.3:

- 1. Select the drive (MICROMASTER 420).
- 2. Select the device version of the drive (firmware Version r0018).
- 3. Select the bus address (DP-slave address) of the drive (in this particular case, 3).
- 4. Close this window with '**OK**'.

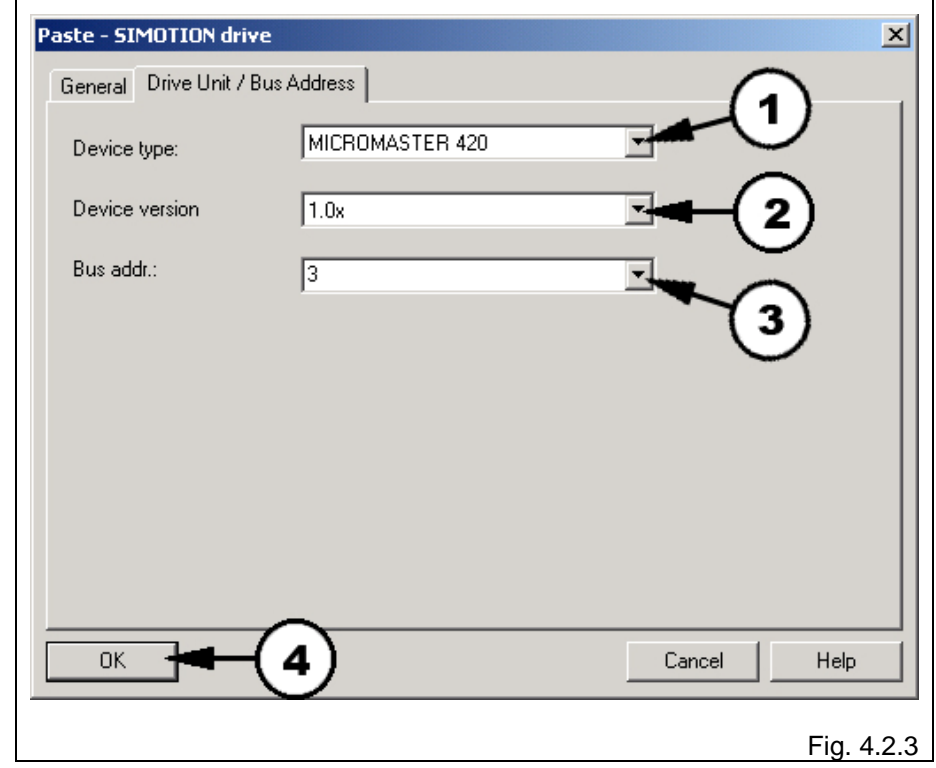

**Result**: MICROMASTER 420 is inserted in the project.

*Uploading and downloading drive parameters of a MICROMASTER 4xx using STARTER* 

*STARTER & MICROMASTER 4*

#### **4.3 Setting the communications link**

#### **4.3.1 Selecting the PG/PC interface**

Fig. 4.3.1:

1. In the '**Options**' menu of STARTER, select the sub-point '**Set PG/PC interface...**'.

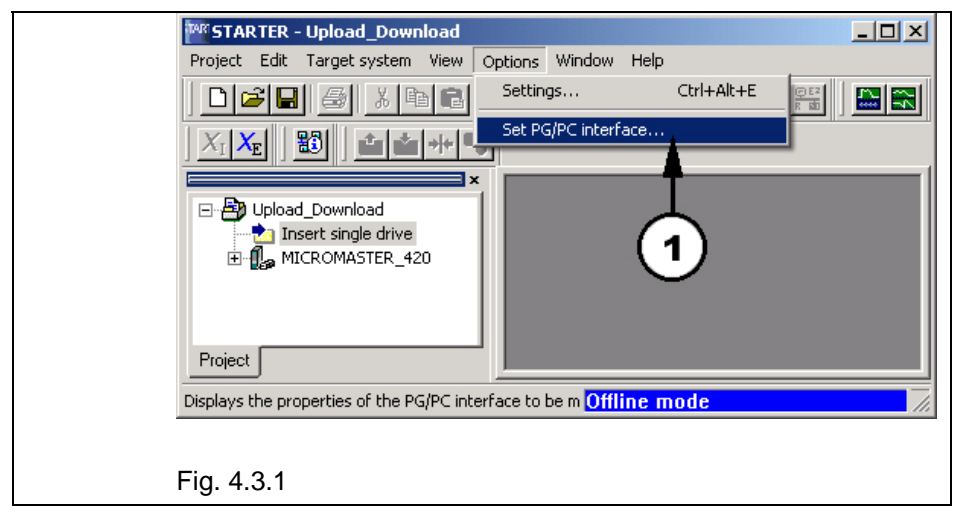

**Result:** A new window opens - '**Set PG/PC interface**' (Fig. 4.3.1, lefthand part of the screen).

*STARTER & MICROMASTER 4*

#### **4.3.2 Setting the PG/PC interface**

Fig. 4.3.2:

- 1. Select the interface (in our particular case '**CP5512(PROFIBUS)**').
- 2. Select the access point '**S7ONLINE (STEP 7) → CP5512(PROFIBUS)**'.
- 3. Using the '**Properties…**' button, open an additional window
- 4. There, enter the checkmark against '**PG/PC is the only master on the bus**' and
- 5. Set the '**Address**' to **1**;
- 6. The '**Timeout**' = **1 s**;
- 7. The '**Transmission Rate**' = **1.5 Mbit/s**;
- 8. The '**Highest Station Address**' = **126**, and
- 9. The '**DP**' profile.
- 10. Close the '**Properties**' window with '**OK**'.
- 11. Close the '**Set PG/PC interface**' with '**OK**'.

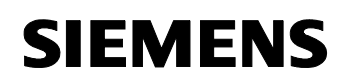

#### *Uploading and downloading drive parameters of a MICROMASTER 4xx using STARTER*

*STARTER & MICROMASTER 4*

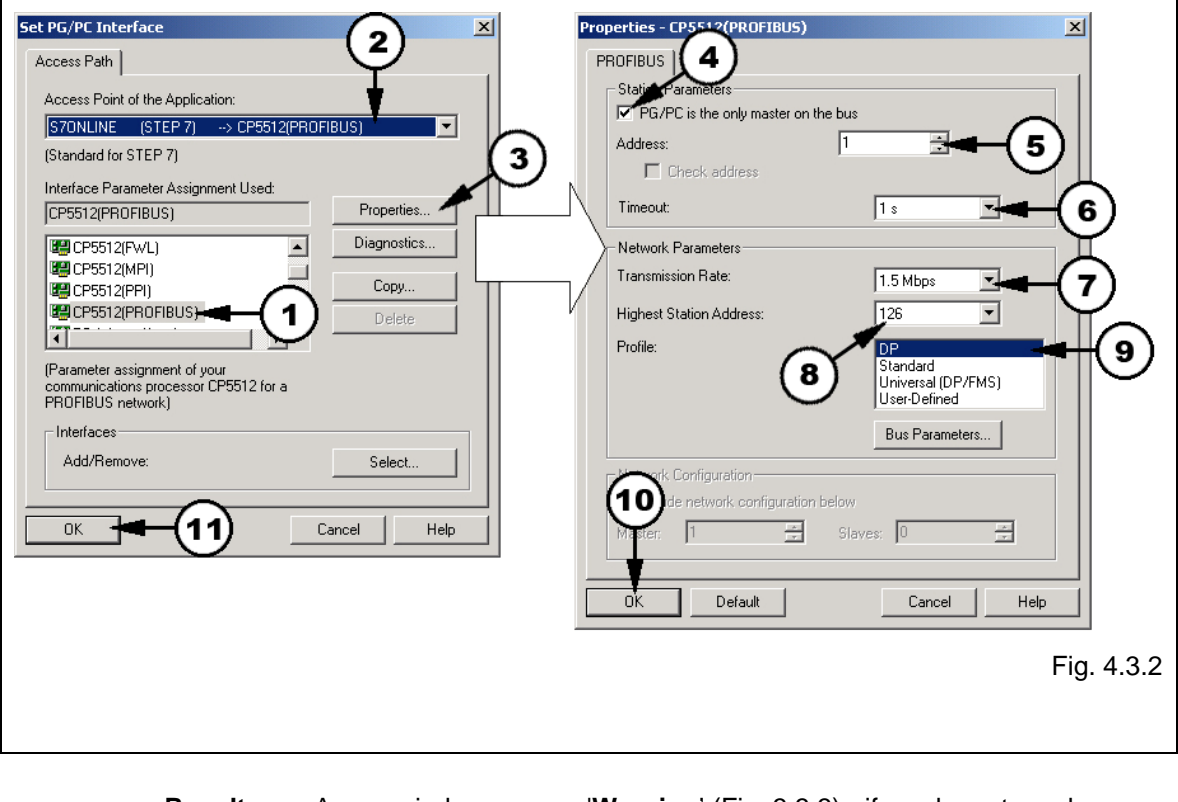

**Result:** A new window opens –'**Warning**' (Fig. 3.3.3) - if you have to make changes.

#### **4.3.3 Changing the access route**

#### Fig. 4.3.3:

1. Acknowledge this warning with '**OK**'.

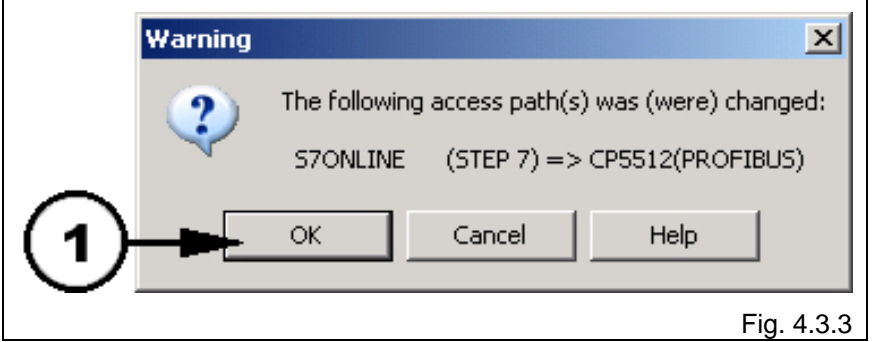

*Uploading and downloading drive parameters of a MICROMASTER 4xx using STARTER* 

*STARTER & MICROMASTER 4*

#### **4.4 Parameter upload from the drive**

#### **4.4.1 Generating a parameter list**

Fig. 4.4.1:

1. In the '**Upload\_Download**' project, select '**MICROMASTER\_420 => MICROMASTER\_420'** using the **⊞** character and then click on it using the righthand mouse key; in the windows that open, select '**Expert => Expert list**'.

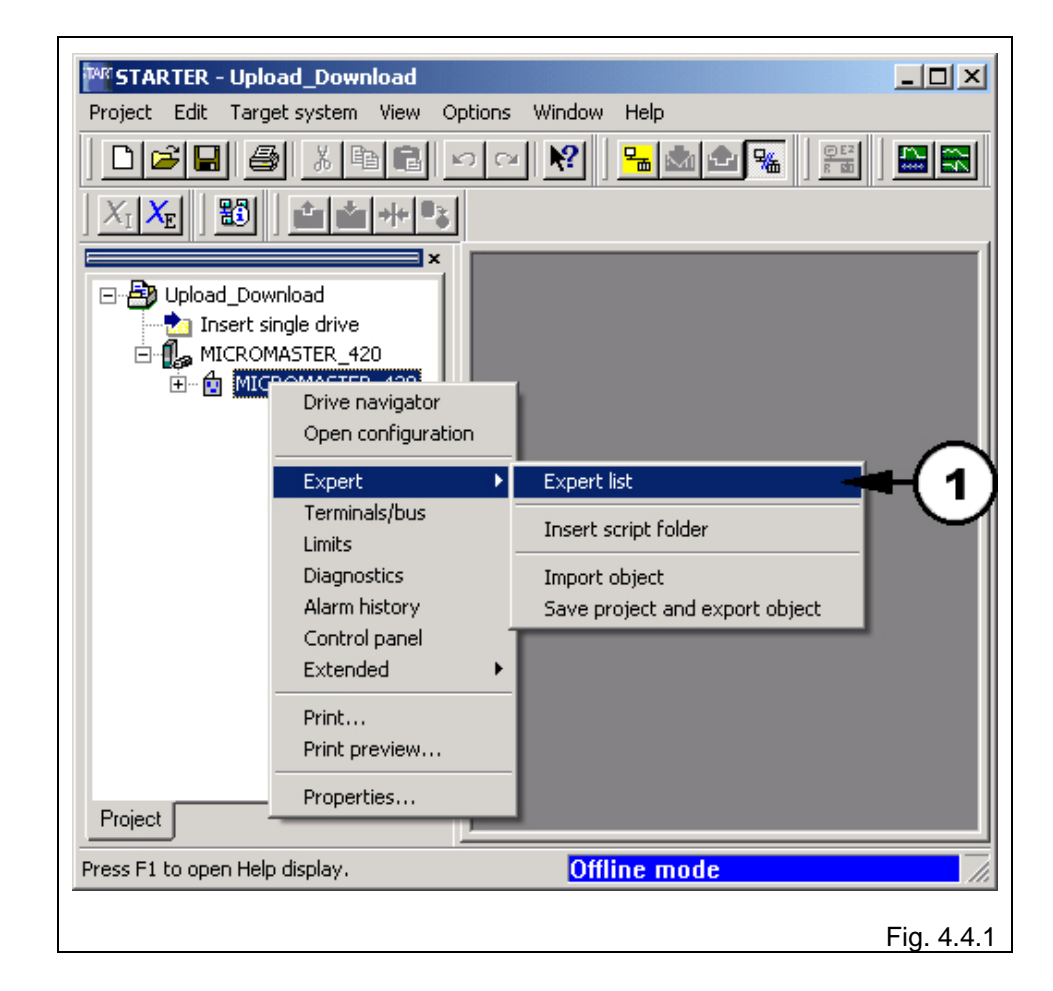

**Result:** The parameter list of the drive opens (Fig. 4.4.2).

*Uploading and downloading drive parameters of a MICROMASTER 4xx using STARTER* 

*STARTER & MICROMASTER 4*

#### **4.4.2 Going online**

Fig. 4.4.2:

1. Click on the '**Connect to target system' Example 1** button to go online.

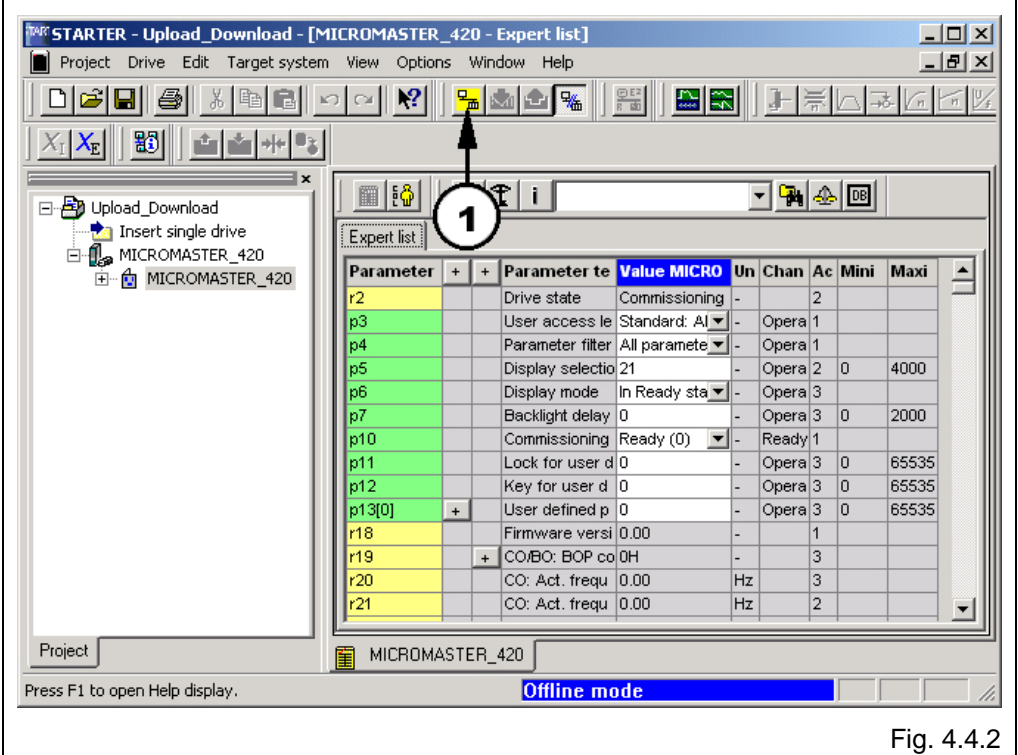

#### **4.4.3 An online connection is established**

Fig. 4.4.3:

A new window is displayed - '**Connect to target system**'.

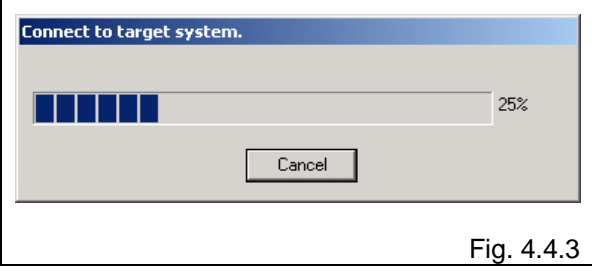

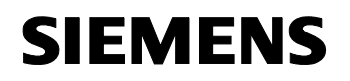

*Uploading and downloading drive parameters of a MICROMASTER 4xx using STARTER* 

*STARTER & MICROMASTER 4*

**Result:** The online connection that is established is shown at the bottom right (with a yellow background - '**Online mode**') and the parameter list is updated (Fig. 4.4.4).

#### **4.4.4 Parameter upload**

Fig. 4.4.4:

1. Click on the '**Load project to PG**' button to upload the parameters from the drive.

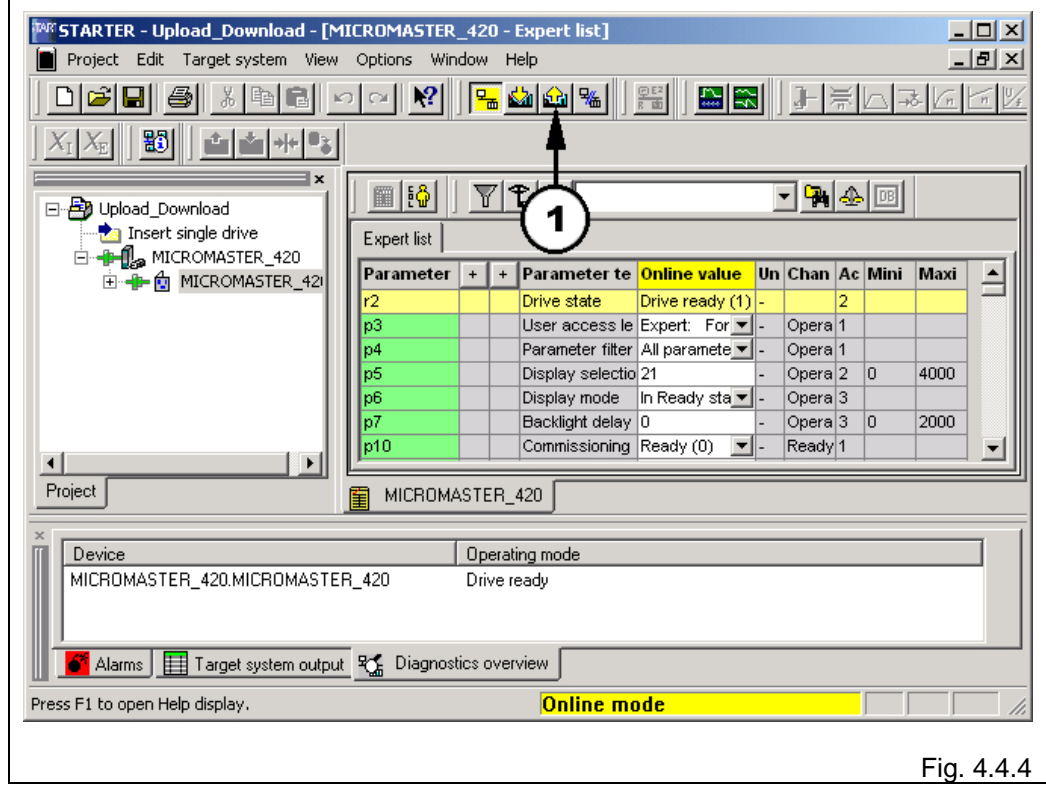

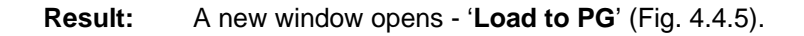

*STARTER & MICROMASTER 4*

#### **4.4.5 Starting a parameter upload**

Fig. 4.4.5:

1. Acknowledge this message with '**Yes**'.

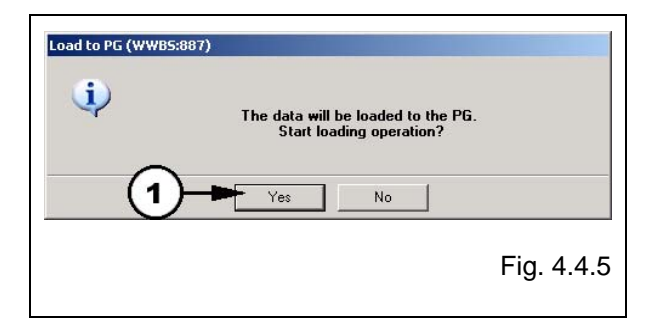

#### **4.4.6 Parameter upload**

Fig. 4.4.6:

A new window opens - '**Load**'.

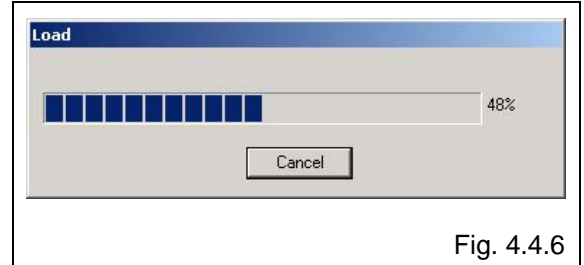

#### **4.4.7 Parameter upload completed**

Fig. 4.4.7:

1. Acknowledge this message with '**OK**'.

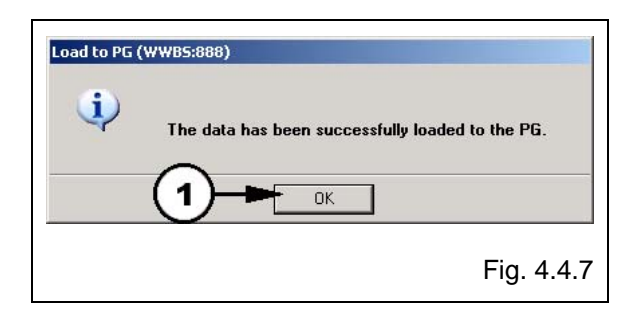

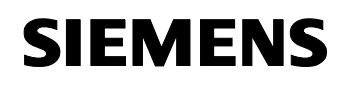

*Uploading and downloading drive parameters of a MICROMASTER 4xx using STARTER* 

*STARTER & MICROMASTER 4*

#### **4.4.8 Parameter upload**

Fig. 4.4.8:

1. Select '**Project => Save**' in order to save the project.

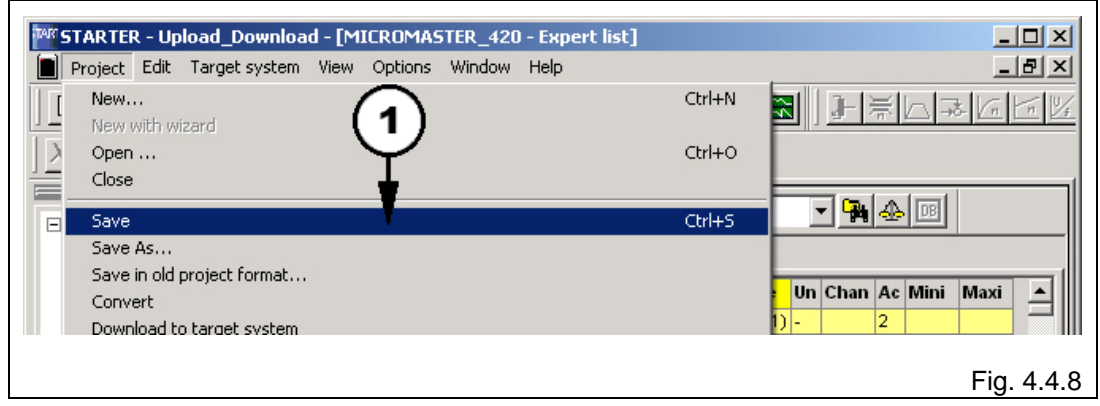

**Result:** The parameter values from the drive inverter are now saved in the '**Upload\_Download**' project. The project can be used at any time to download parameters; for instance when parameters are lost.

*Uploading and downloading drive parameters of a MICROMASTER 4xx using STARTER* 

*STARTER & MICROMASTER 4*

#### **4.4.9 Disconnecting from the target system**

Fig. 4.4.9:

1. Click on the - '**Disconnect from target system**' button in order to disconnect from the target system.

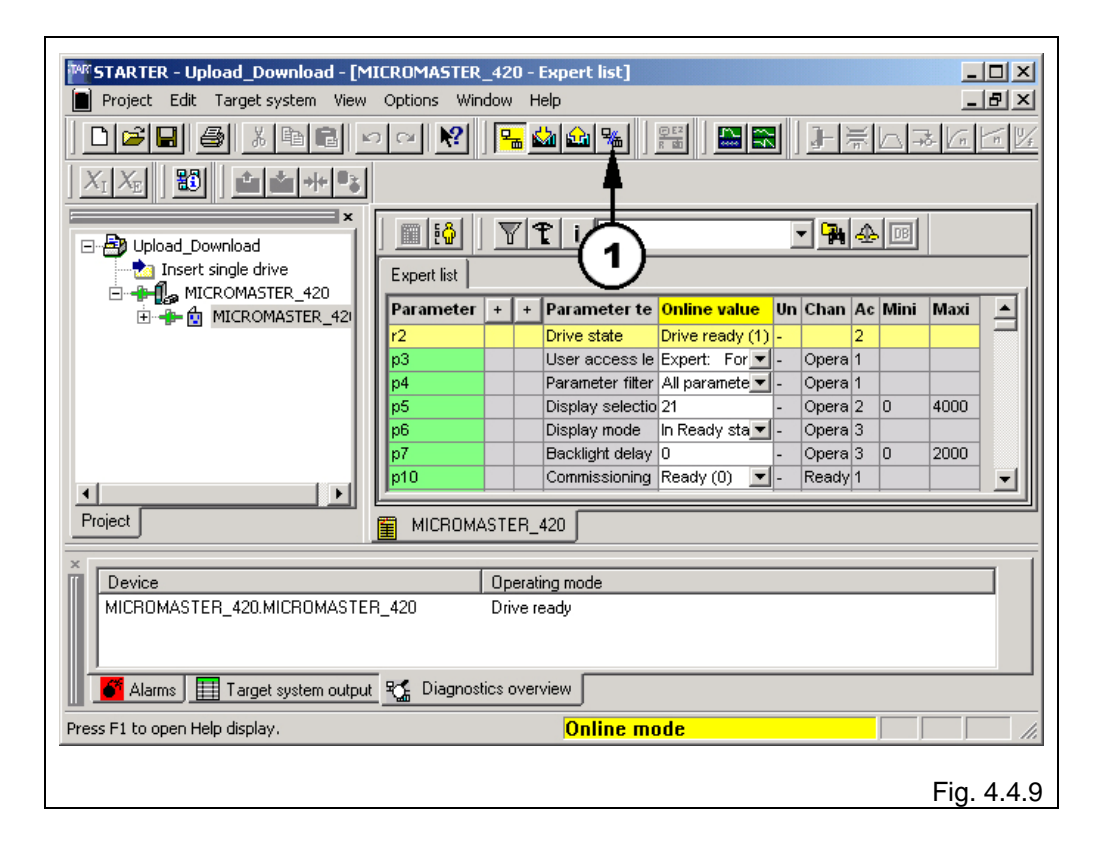

*STARTER & MICROMASTER 4*

#### **4.4.10 Closing the project**

Fig. 4.4.10:

1. Select - '**Project => Close**' to close the project.

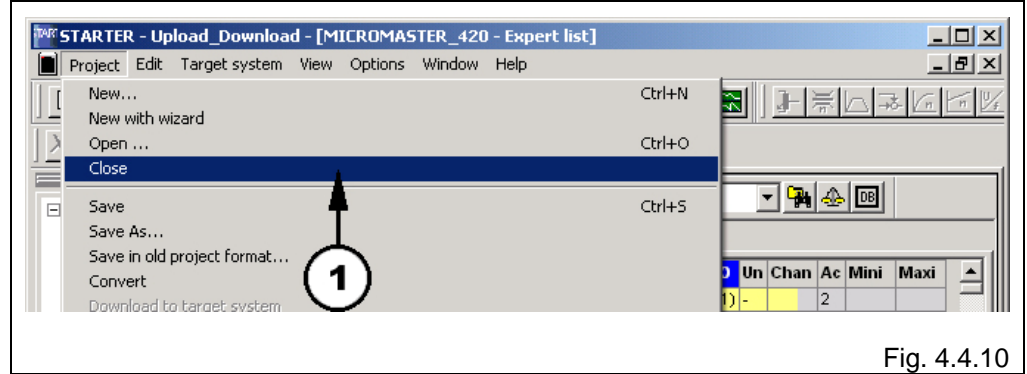

#### **4.4.11 Exiting the application**

Fig. 4.4.11:

1. You can now close the '**STARTER**' application using: '**Project => Exit**'.

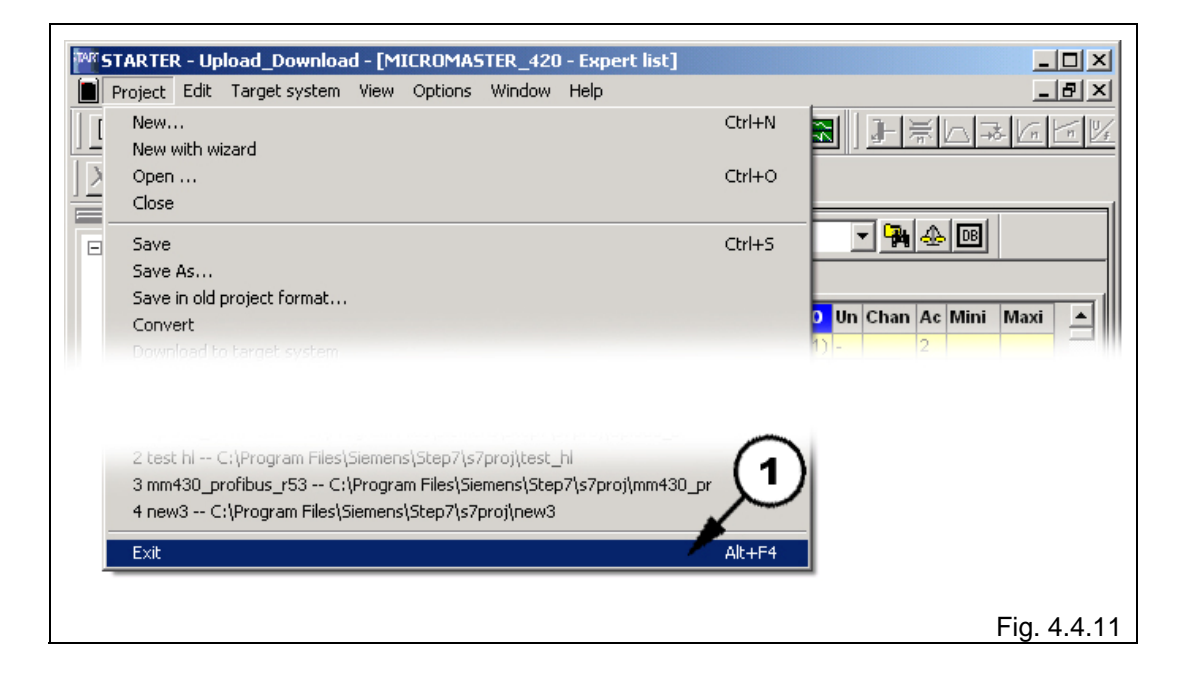

*STARTER & MICROMASTER 4*

## **5 Download**

In order to be able to download the parameters into the drive, the following operator actions are required:

- Start the '**STARTER**' application (4.1)
- Open the '**Upload\_Download**' project using **Project => Open… => Upload\_Download => OK**'
- Establish the communications link (4.3)
- Go online (4.4)

#### **5.1.1 Downloading parameters**

#### Fig. 5.1.1:

1. Click on the - '**Load project to target system**' button in order to download parameters into the drive.

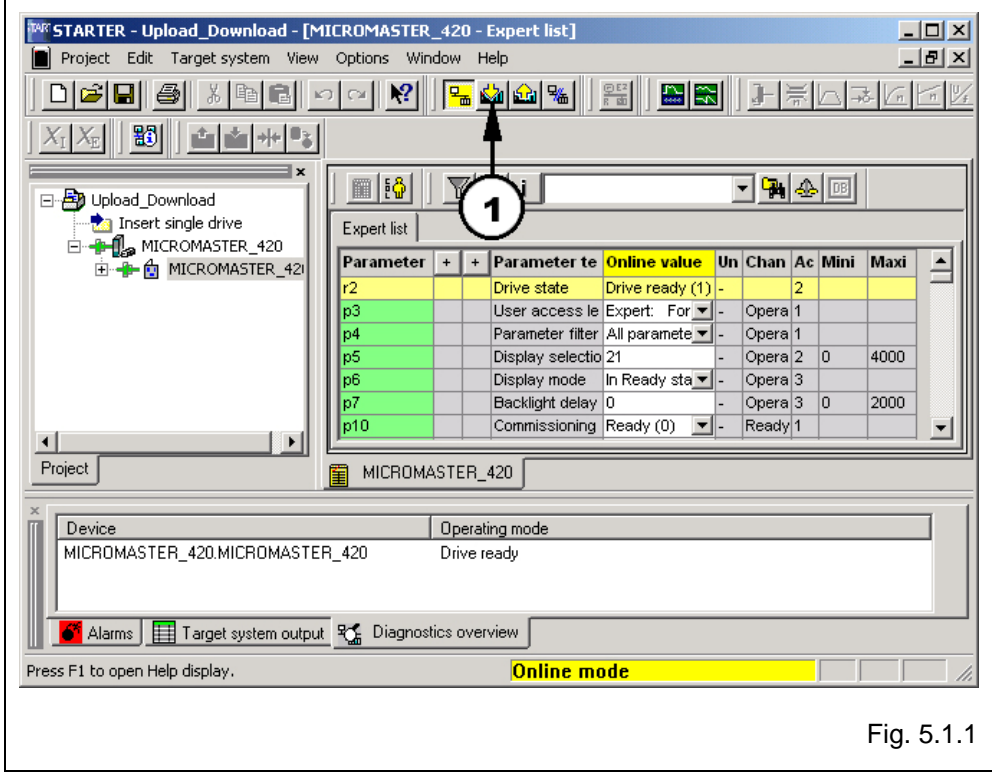

**Result:** A new window opens - '**Download to target system**'.

*STARTER & MICROMASTER 4*

#### **5.1.2 Starting a parameter upload**

#### Fig. 5.1.2:

- 1. Set the checkmark for '**After loading, copy RAM to ROM**'.
- 2. Acknowledge with '**Yes**'.

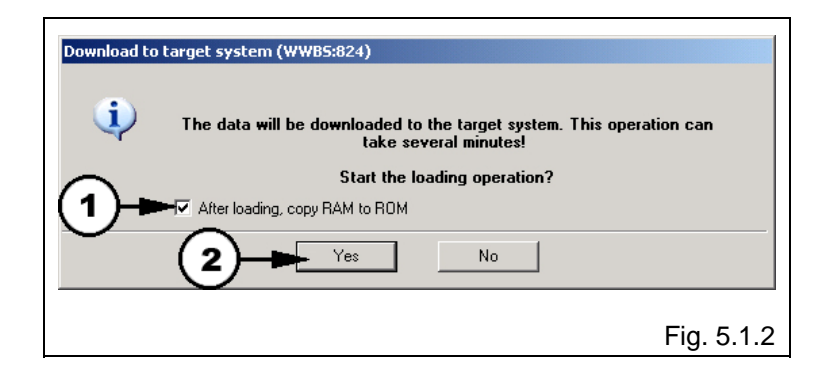

#### **5.1.3 Parameter download**

Fig. 5.1.3:

A new window appears - '**Load**'.

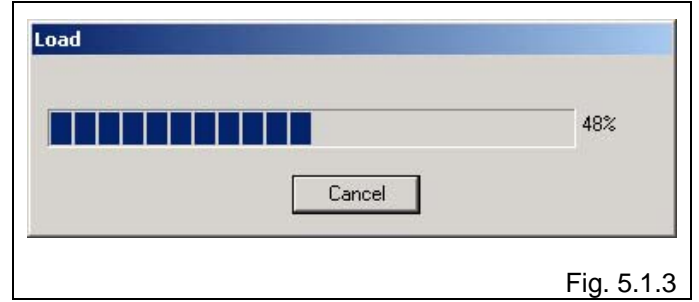

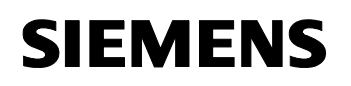

*STARTER & MICROMASTER 4*

#### **5.1.4 Parameter download**

Fig. 5.1.4:

A new window opens - '**Copy RAM to ROM**'.

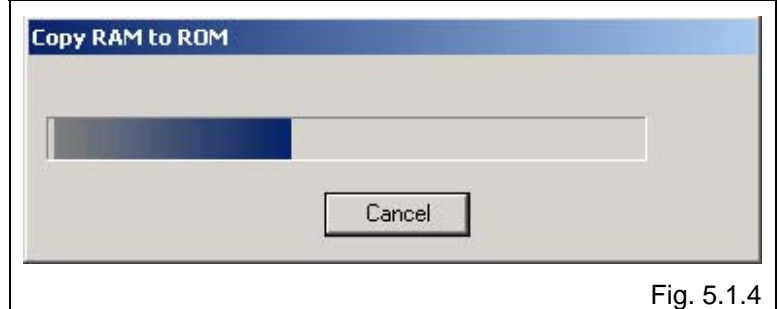

#### **5.1.5 Parameter download completed**

Fig. 5.1.5:

1. Acknowledge this message with '**OK**'.

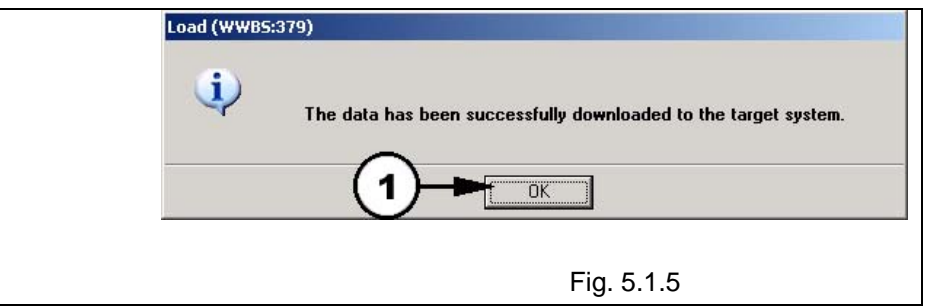

**Result:** The last message signifies that data was successfully downloaded into the target system (MICROMASTER). You can now disconnect from the target system, close the '**Upload\_Download**' project and exit the '**STARTER**' application.